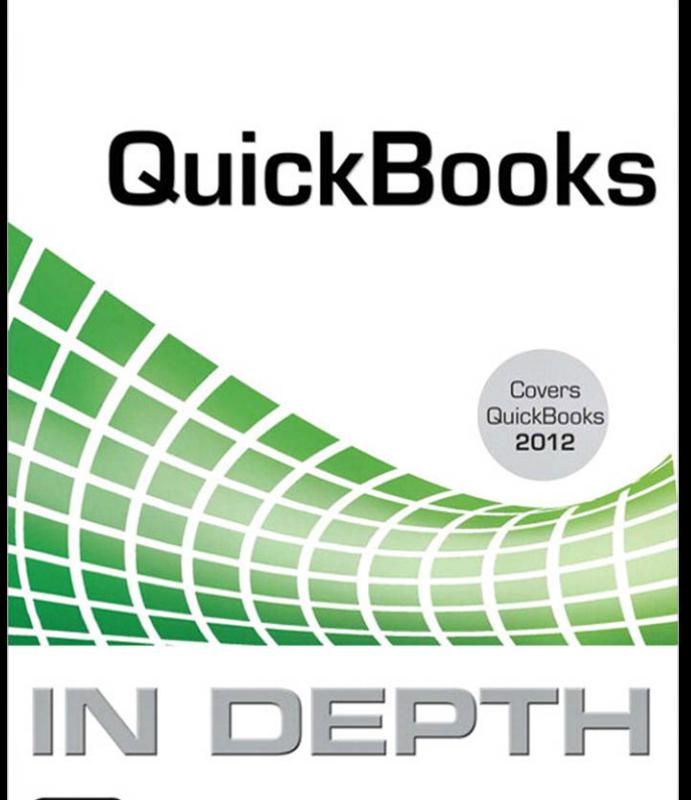

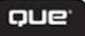

Laura Madeira

# [SHARING QUICKBOOKS DATA](#page--1-0)  WITH YOUR ACCOUNTANT

## **Overview**

One feature that truly sets QuickBooks apart from other business accounting software is the ease and flexibility of sharing a copy of the data between the business owner and the accounting professional. This chapter shares useful details for both the business owner and the accountant.

16

Accounting professionals can work more profitably with their client's files by partnering the Accountant's Copy functionality with the expanded Client Data Review feature. The Client Data Review feature is available in Intuit QuickBooks Accountant 2012 and QuickBooks Enterprise Solutions Accountant 12.0.

➥ *For more information, refer to Appendix A "Client Data Review."* 

### [Benefits for the Business Owner](#page--1-0)

As a business owner, you will want to have your accounting professional review your data. After all, you are using this data to make important management decisions. Additionally, you need to provide your data to your accountant for preparation of your federal and state tax returns.

So what might be some of the benefits of sharing your QuickBooks business data with your accountant? Benefits include:

■ You can share an Accountant's Copy of your data, which allows your accountant to review and provide timely feedback without interrupting your daily workflow.

- You have less stress because you do not need to prepare multiple reports for your accountant to review.
- You can delegate critical tasks to your accountant, such as reconciling a bank account (Accountant's Copy File sharing method) .
- Your accountant can use your data to compile the information needed for your tax returns.
- You can choose from multiple sharing methods, and select one that is just right for your business.
- Periodic review of your data by your accountant can save precious time at year-end and provide more accurate financials during the year.

#### [Benefits for the Accountant](#page--1-1)

Periodically reviewing your client's data has become more important in recent years, as strict accounting guidelines tighten further. Often your clients are even unaware of these changes.

As an accountant, you can benefit from access to your client's data by doing the following:

- Review your client's data at your office at a time convenient for you or your staff.
- **Complete key reviewing tasks, while enabling your client to continue their day-to-day transac**tions (Accountant's Copy File sharing method) .
- Use the many accountant-specific tools to facilitate this review offered in the QuickBooks Accountant or QuickBooks Enterprise Solutions Accountant including the Client Data Review feature.
- Complete critical tasks for your client, such as reconciling a bank account, making your services more valued by the client (Accountant's Copy File sharing method) .
- **Provide your clients with more frequent and timely analysis of their data.**

This chapter is a guide for how both the business owner and the accountant can share QuickBooks data. Of particular interest are the improvements to the Accountant's Copy File sharing method in QuickBooks 2012.

## [QuickBooks File Types](#page--1-1)

There is much flexibility in how a business owner or accountant can share a common QuickBooks data file. Some of the benefits of sharing data using the Accountant's Copy File were previously listed. This chapter discusses details of all the choices offered in facilitating this sharing.

Table 16.1 lists the common QuickBooks file types used for sharing data. Knowing these file types is important as you make decisions on the best method for your business or your clients' data sharing needs.

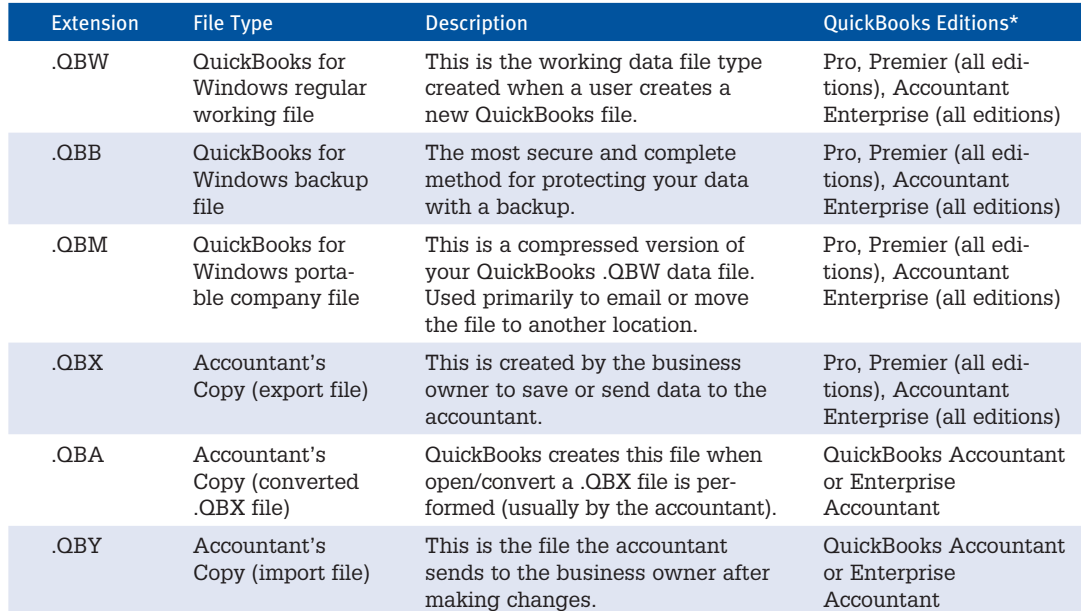

#### Table 16.1 QuickBooks File Types

*\*Not shown in Table 16.1are QuickBooks Online and QuickBooks for Mac. Both of these versions have a different file structure, and neither of them supports the Accountant's Copy feature discussed at length in this chapter.*

#### How the QuickBooks Year and Version Affect Your Data Sharing Choices

 The choices of how you can share your data with your accountant depend on the version and release year of QuickBooks you and your accountant use.

 The QuickBooks product line includes Pro, Premier (general and industry-specific versions), Accountant, Enterprise (general and industry-specific versions), QuickBooks for Mac, and QuickBooks Online.

 Additionally, Intuit releases a new QuickBooks version each year, often represented by the year included in the name. For example, QuickBooks Premier 2012 is the Premier version usually released in the fall prior to the stated year. This version is separate from the release updates QuickBooks provides throughout a year to add functionality and fix issues discovered with a version.

 To determine your current version and release, with QuickBooks open, press Ctrl+1. At the top of the Product Information dialog box that displays is the product name (and industry edition if Premier or Enterprise), year, and release number.

 So you can see how the version year can affect your choices for sharing data, in this chapter I discuss the Accountant's Copy features, which are not available for QuickBooks Online, the QuickBooks for Mac edition, or for any QuickBooks product prior to the 2007 version.

16

**CHAPTER** 

### [Choosing a Method to Share Data](#page--1-1)

QuickBooks offers flexibility in how data is shared between a business owner and the accountant. Different methods can be used at different times during the year, depending on the nature of the changes to be made.

Options available might also be determined by the edition of QuickBooks you use and whether your data is in an older version of QuickBooks. The enhancements made in recent years for sharing your data with your accountant make it a perfect time to upgrade to the newest release.

To compare different QuickBooks products, go to www.intuit.com.

You might even choose to use multiple data sharing methods during the course of a year, after you know the advantages and limitations associated with each type.

Before choosing an option, review the details of each file type (shown earlier in Table 16.1 ) and in the sections that follow.

### .QBW: Regular Working Copy of the Data

Each client file is originally created in this file type. Here is a list of some of the advantages and limitations of sharing this type of data file:

- The accountant *cannot* take the file to his office, work in the file, and later merge changes into the business owner's file unless the client agrees not to work in the file while the accountant has possession of it.
- $\blacksquare$  The accountant has access to all transaction activities.
- **The accountant can access this file at the business owner's office or with a remote Internet**assisted program. QuickBooks partners with Remote Access by WebEx, but there are several others in the market including LogMeIn or GoToMeeting.
- The file can often be too large to send as an attachment in an email.

To open a working copy of the data, select File, Open or Restore Company, Open a Company File from the menu bar.

### .QBB: QuickBooks Backup File

This file type remains as it has for years—it's the best choice for securing a data backup of your work. If needed, this file can be restored to a .QBW file. Here is a list of some of the advantages and limitations of sharing this type of data file:

- **The file cannot be opened first without being restored.**
- When restored, the file extension becomes a .QBW (see the pros and cons listed earlier).
- Changes made to a restored version of this file type *cannot* be merged later into the original data file.

To restore a backup file, select File, Open or Restore Company, Restore a Backup Copy from the menu bar.

### .QBM: QuickBooks Portable Company File

This file type has been offered for the last few years; however, it does not replace the usefulness of the QuickBooks .QBB file type. Here is a list of some of the advantages and limitations of sharing this type of data file:

- The compressed file size makes a .QBM a perfect choice for attaching to an email or moving from one computer location to another.
- The file type does not replace a .QBB backup because it lacks some of the needed transaction logs.
- $\blacksquare$  The file cannot be opened until it is restored.
- When restored, the file extension becomes a .QBW (see the pros and cons listed earlier).
- Changes made to a restored version of this file type *cannot* be merged later into the original data file.

To restore a portable company file, select File, Open or Restore Company, Restore a Portable File from the menu bar.

### .QBX: Accountant's Copy (Export File)

As a business owner, if you choose to share your data with your accountant using the Accountant's Copy functionality, you will send this file type to your accounting professional. Here is a list of some of the advantages and limitations of sharing this type of data file:

- **This file type is created by the business owner and enables your accountant to review and make** needed changes to your data while you continue recording your day-to-day transactions in the file at your office.
- Any changes or additions your accountant makes *can* be imported (merged) into your company's data file.
- The compressed file size makes it a perfect choice for attaching to an email or moving from one computer location to another.
- **The file type does not replace a .QBB backup because it lacks some of the needed transaction** logs.
- The file cannot be opened; it must be converted to a .QBA file type.

The accountant will convert this file to a .QBA file type from within the QuickBooks Accountant or QuickBooks Enterprise Accountant software.

### .QBA: Accountant's Copy (Working File)

Only the accountant will work with this type of file. Listed here are some of the advantages and limitations of sharing this type of data file:

- **This file type is a converted .QBX file and is created by the accountant from within the** QuickBooks Accountant or QuickBooks Enterprise Solutions Accountant.
- The .QBA file type is the file the accountant will make changes to. It will be converted to a .QBY file for the client to import.
- **The file can be saved to the accountant's computer and be opened and closed as needed while** she (the accountant) does her review work.

### .QBY: Accountant's Copy (Import File)

The business owner receives this file from the accountant, and it includes any accounting changes made to the original .QBX file. Here is a list of some of the advantages and limitations of sharing this type of data file:

- **This file type is created by the accountant using QuickBooks Accountant or QuickBooks** Enterprise Solutions Accountant software.
- **The file includes the changes made by the accountant to the original .QBX file the business** owner provided the accountant.
- The file cannot be opened; it must be imported into the data file that *originally created* the Accountant's Copy data file.

QuickBooks offers your business many options in how you want to share your data with your accountant. Select a solution that works for you and your accountant.

## [Data Sharing for the Business Owner](#page--1-1)

Few business owners with whom I have worked over the years have a college degree in accounting. That situation is exactly what makes QuickBooks so appealing to a growing business—you don't need to be an accountant to use it. However, you will need an accountant to review your financials, perhaps at tax time or when you need a statement of your business's financial condition to give to a bank when requesting a business loan.

QuickBooks provides several different methods of sharing data with your accountant. See the previous Table 16.1 for details on the QuickBooks file types the business owner can choose.

CHAPTER

#### When Your Accountant Is Using QuickBooks Accountant 2012

 If you are using a version of QuickBooks 2011 or newer or Enterprise Solutions version 11.0 or newer and you choose to share your data using the Accountant's Copy feature, your accountant can use the QuickBooks 2012 Accountant or Enterprise Solutions Accountant 12.0 version to open your 2011 or 2012 company file and make changes. When the file is returned with the accountant's changes, you will be able to import the changes back into your QuickBooks file, even though the accountant used a newer version of QuickBooks. The QuickBooks Accountant 2012 and Enterprise Solutions Accountant 12.0 offer a degree of backward compatibility.

 If you are sharing any other file type (other than the Accountant's Copy) with your accountant, there is no backward compatibility. When your accountant restores a .QBB (backup) or .QBM (portable) company file in her 2012 version, the file will be updated to 2012; if the file is returned to you, you need to update your QuickBooks version to the same release year as your accountant.

 For example, suppose you are currently using a QuickBooks 2011 version. Your accountant is using QuickBooks 2012 Accountant. When your accountant restores your QuickBooks file backup, she will have to update the file to the QuickBooks 2012 release. If your accountant returns the data to you, you will not be able to open it with your QuickBooks 2011 software.

 So, as you decide which method to use, consider discussing with your accountant the QuickBooks version and release year you are using. QuickBooks accountants who have serviced companies for many years often have several versions of QuickBooks installed.

 Keep in mind that QuickBooks Enterprise Solutions presents its own set of special requirements. If you open a Pro or Premier data file with the Enterprise Solutions software you will no longer be able to open the same data file in its original QuickBooks Pro or Premier edition.

### [Reviewing Your QuickBooks Data](#page--1-0)

No matter what method you choose to share your data file with your accountant, one of the most important things you can do is review your data for accuracy, especially in the areas of Accounts Payable and Accounts Receivable—areas that you will know better than your accountant.

To begin, pick a chapter of this book that covers the area of QuickBooks you need to review. You might want to start with Chapter 15 , "Reviewing Your Data." This chapter shows you quick and easy data checks you can do before your accountant formally reviews your data. Performing this quick review can also help you identify any potential errors for which you will need your accountant's guidance when correcting.

### [Creating an Accountant's Copy of Your Data](#page--1-0)

The Accountant's Copy method of sharing your data is the most efficient because it enables your accountant to work in the data file from her office without interrupting your day-to-day work pattern.

## **caution**

 Only the Admin or new External Accountant user can create an Accountant's Copy or import the .QBY Accountant's Copy import file that contains the changes the accountant made to your data.

You must consider the following before making the choice to use the Accountant's Copy file sharing type:

- If you choose to create an Accountant's Copy, you will need to determine how you will get the Accountant's Copy data file to your accountant. QuickBooks offers you these options:
	- Send an encrypted copy of your data to your accountant via Intuit's secure Accountant's Copy File Transfer service.
	- **Attach the saved file to an email.**
	- Copy it to a storage device such as a USB drive or CD.
	- Use an online file sharing service like YouSendIt or DropBox.
- You also will be required to set a dividing date, as shown in Figure 16.1 . The dividing date is a specific date in the past that determines the restrictions you and your accountant will have when adding or editing transactions.

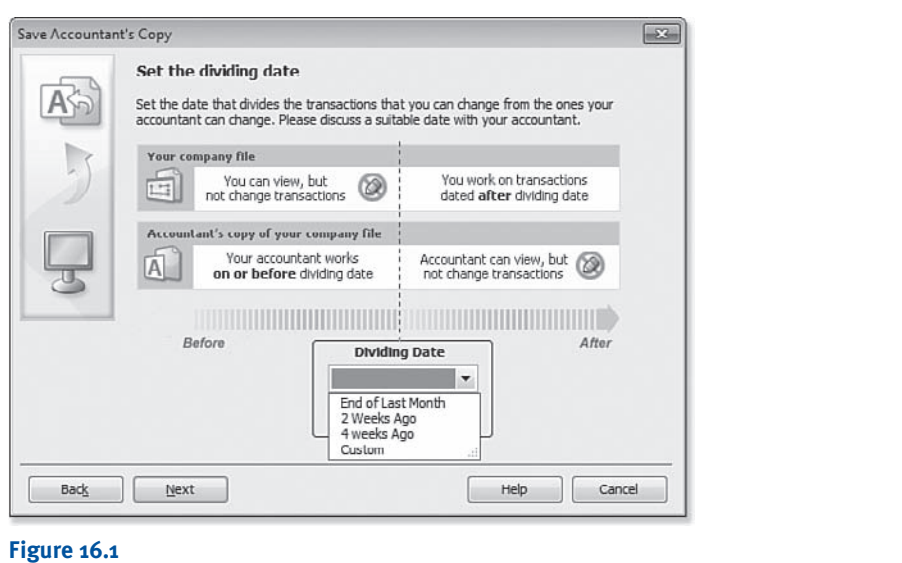

#### Setting a dividing date is required when creating an Accountant's Copy.

The following list briefly identifies the date restrictions with a dividing date in place when you share an Accountant's Copy of your data with your accountant. For example, if you choose a sample dividing date of 12/31/11, the following restrictions exist:

- **On or before the dividing date**—You (the business owner) cannot add, delete, or modify transactions. The accountant can add, delete, or modify transactions.
- **After the dividing date—You** (the business owner) can add, delete, or modify transactions. The accountant can add transactions, but cannot delete or modify them.

For more information, see "What the Business Owner Can and Cannot Do" later in this chapter for any restrictions that affect you, the business owner.

The business owner has these options for delivering the QuickBooks data file to the accountant:

- **Send To Accountant**—Send an encrypted copy of your data to your accountant via Intuit's Accountant's Copy File Transfer service (free for the business owner).
- **Save File**—Use this option to attach the file to an email or copy to USB or other portable medium.

### Method 1: Using the Send File Method via the Web

Offered with QuickBooks Pro, Premier, and Enterprise is the option to use a secure, Intuit-hosted site to encrypt and transfer data to your accountant without needing to create a file and attach it to an email.

## **R** caution

 When a dividing date is set, you cannot add, modify, delete, or void any transaction dated prior to the dividing date, including nonposting documents such as estimates, sales orders, and purchase orders. This limitation can be terribly inconvenient for the business owner, so discuss it ahead of time with your accountant. If appropriate, you should change the date of these pending "nonposting" documents to a date after the expected dividing date.

To send data to your accountant with the secure encrypted file service, follow these steps:

 **1.** From the menu bar, select File, Accountant's Copy, Client Activities, Send to Accountant. The Confirm Sending an Accountant's Copy dialog box displays, shown in Figure 16.2 . This message details the service and what types of shared work are recommended with this type of file and what types are not.

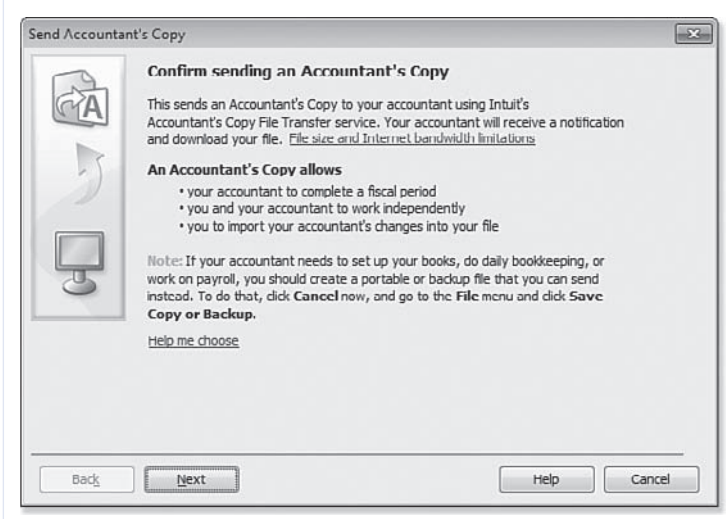

#### **Figure 16.2**

 Confirming that the Accountant's Copy is the appropriate choice for the shared work you and your accountant will be doing.

- **2.** Click Next. The Set the Dividing Date dialog box displays.
- **3.** From the Dividing Date drop-down list, choose one of the date options shown in Figure 16.1 , or choose Custom to select your own specific dividing date.
- **4.** Click Next. The Information For Sending The File (1 of 2) dialog box displays, as shown in Figure 16.3 . Type the email address to notify your accountant and include your name and return email. Your accountant will receive an email notification that your data file is ready to download. The download is only available for 14 days.

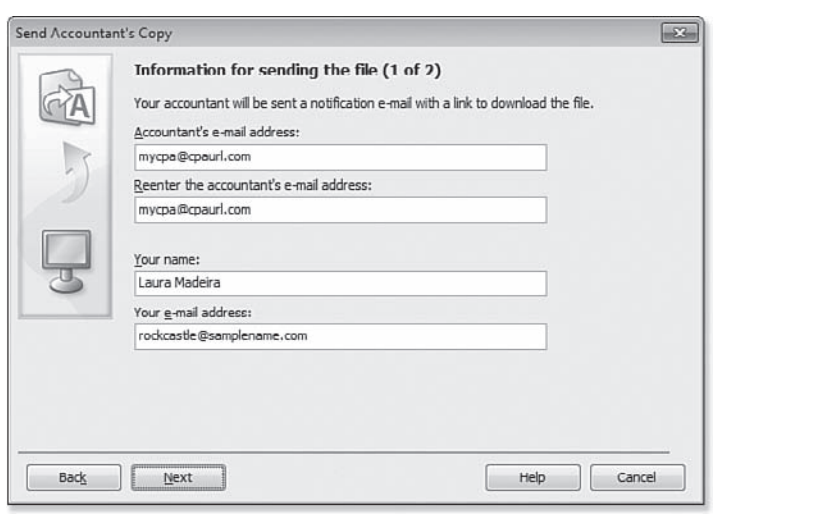

#### **Figure 16.3**

 Identify the email address where your accountant should be notified, as well as your own name and email address.

- **5.** Click Next. The Information for Sending the File (2 of 2) dialog box displays, as shown in Figure 16.4 .
- **6.** Enter a strong password that is seven characters long and contains at least one capital letter and one digit. Optionally, type a note to your accountant, but do not include the password in the communication.
- **7.** Click Send.
- **8.** Click OK to the message that QuickBooks has to close all windows to create the Accountant's Copy. Note: QuickBooks also provides an information message only (no action to be taken) that the transfer might take a few minutes, so don't worry if QuickBooks seems unresponsive.
- **9.** Click OK on the QuickBooks Information dialog box that displays, which indicates the file was uploaded to the Intuit Accountant's Copy File Transfer server successfully.

CHAPTER

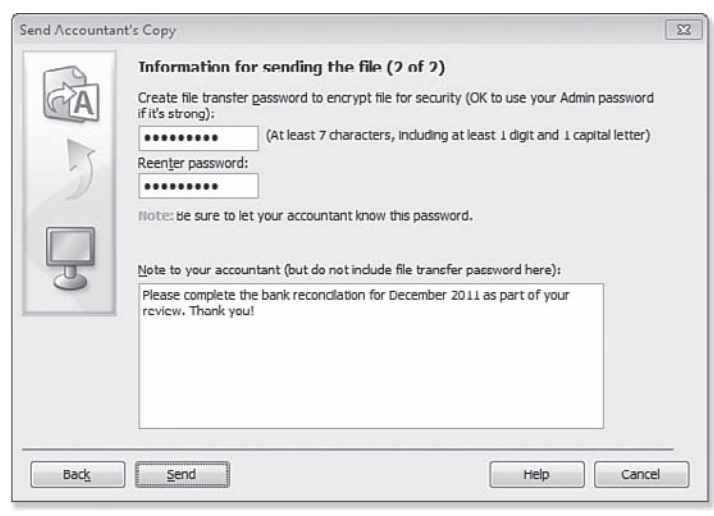

#### **Figure 16.4**

Set a strong password and add an optional note for your accountant.

The QuickBooks title bar identifies your file as having Accountant's Changes Pending, as shown in Figure 16.5 . This title bar change indicates you have successfully created a file for your accountant to review, edit, modify, and later return the changes to you without interrupting your work.

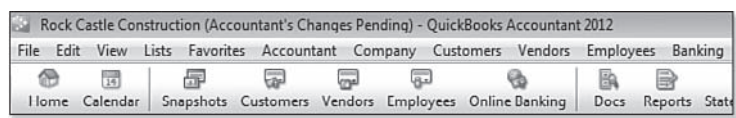

#### **Figure 16.5**

Your QuickBooks title bar will indicate whether you have accountant's changes pending.

### Method 2: Using the Save File Method

Another method is to create the file, save it to your computer, and then email it or provide the file to your accountant on a USB device. To create an Accountant's Copy file of your data that your accountant can review and modify while you continue to do your daily transactions, follow these steps:

- **1.** Close all your active QuickBooks windows. From the menu bar, select File, Accountant's Copy, Client Activities, Save File.
- **2.** Choose the Accountant's Copy option, as shown in Figure 16.6 . (The other option includes the Portable Company. This method will not allow the accountant to export any changes made or you to import the changes.)

16

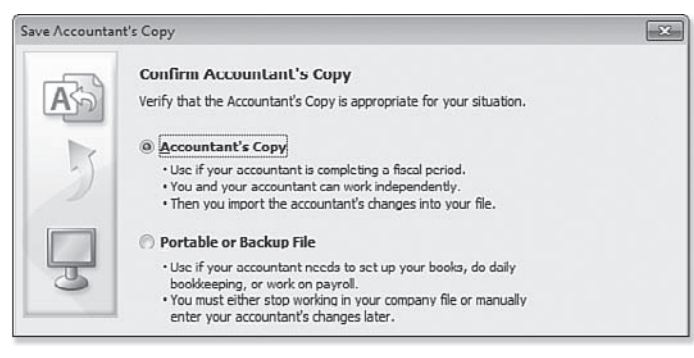

#### **Figure 16.6**

 Saving a file as an Accountant's Copy creates a file that your accountant can work in and later merge the changes with your file.

- **3.** Click Next. The Set the Dividing Date dialog box opens.
- **4.** From the Dividing Date drop-down list, select one of the date options as previously shown in Figure 16.1 , or choose Custom to select your own specific dividing date. For more information on the importance of this date, see "What the Business Owner Can and Cannot Do," p. 529.
- **5.** Click Next. QuickBooks opens the Save Accountant's Copy dialog box, where you can browse your computer for the location where you want to save the Accountant's Copy export file (.QBX file).
- **6.** Click the Save button. QuickBooks provides the message shown in Figure 16.7 , indicating that you successfully created an Accountant's Copy and telling you where the file was saved, as well as other useful information.

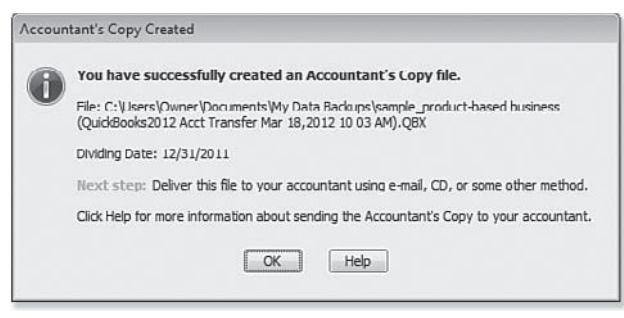

#### **Figure 16.7**

QuickBooks provides information about where the file was saved.

- **7.** Click OK. As previously shown in Figure 16.5 , the QuickBooks title bar now identifies your file as having Accountant's Changes Pending.
	- **8.** Now send this .QBX file to your accountant as an email attachment, or copy it to a removable data storage device.

### [What the Business Owner Can and Cannot Do](#page--1-0)

With the useful features of Accountant's Copy, your accountant can be assured the information in the file she is working in will not change for dates prior to the dividing date.

The following list details what you can and cannot do with your data file while an Accountant's Changes are pending:

- **Transactions**—You can add, edit, and modify transactions with a date after the dividing date.
- **Accounts**—You can add a new chart of accounts list item.
- **Subaccounts**—You cannot add a subaccount to an existing account.
- **Editing, merging, or inactivating accounts** You cannot edit, merge, or inactivate a chart of accounts item (your accountant can).
- **Editing lists (other than the chart of accounts)** You can add, edit, and inactivate your list items. If you and your accountant make changes to the same item, the accountant's changes will override your changes.
- **Deleting lists** You cannot delete or merge list items (your accountant can).
- **Reconciling the bank account**—In the .QBW file with pending Accountant's Copy, if the statement date and all transactions involved into the reconciliation are *after* the dividing date and the accountant didn't reconcile this account in the Accountant's Copy, reconciliation work remains in the .QBW file after the import. Bank reconciliations for dates *on or before* the dividing date are removed when you incorporate your accountant's changes file.

#### Reconciling While an Accountant's Copy Is Pending

 When choosing to use the Accountant's Copy to share your data, you can only complete the bank reconciliation for reconciliations where the bank statement date and all transactions to be cleared are dated after the selected dividing date.

 From the menu bar, select Banking, Reconcile, and select your bank account. The bank reconciliation dialog box opens. In this dialog box, dates entered must follow these guidelines:

- **Statement Date**—Must be a date after the specified dividing date.
- **E** Service Charge Date-Must be a date after the specified dividing date.
- **Interest Earned Date**—Must be a date after the specified dividing date.

Your bank reconciliation work will remain after the import of your accountant's changes if:

- **None of the transactions you mark as cleared are dated on or before the Accountant's Copy** dividing date.
- Your accountant did not also complete the bank reconciliation for the same bank account.
- Your accountant doesn't undo any bank reconciliations for this account in the Accountant's Copy.

 There can be value in reconciling, even if the accountant's copy import will undo it, simply to verify that your bank balances are correct.

#### [Importing Your Accountant's Changes](#page--1-1)

When you make an Accountant's Copy from your data file, QuickBooks creates a file for you to give to your accountant. Your accountant then works in this file, adding and editing transactions, and even reconciling your bank account. When the accountant finishes with the review, she exports the changes for you, which generates a .QBY file, also referred to as an Accountant's Copy Import File.

Your accountant has two options for sending you the file with her changes:

- **Send Changes to Client**—This method allows the business owner to incorporate the changes from a menu in QuickBooks. There is no charge to the business owner for this service and only a nominal fee for the accounting professional (included free with the QuickBooks ProAdvisor Program).
- **Create Change File**—This method can be attached to an email or stored on a removable device. There is no fee for the business owner or the accountant using this method.

Encourage your accountant to use the Send Changes to Client method—of the two methods, it is the easiest for the business owner.

#### Method 1: Importing Changes from the Web

You can tell if your accountant used this method if you receive an email from Intuit, providing instructions for incorporating the changes your accountant made to your file. This method does not require attachments to emails or files on flash drives—making it the simplest method to use.

To import changes from the Web, follow these steps:

- **1.** With your QuickBooks data file open, verify that the title bar indicates that the accountant's changes are pending (refer to Figure 16.5 ). You might also see the message shown in Figure 16.8 when you open your data file.
- **2.** From the menu bar, select File, Accountant's Copy, Import Accountant's Changes From Web.

The Incorporate Accountant's Changes dialog box opens, enabling you to view the details of the changes to be imported (see Figure 16.9 ).

16

CHAPTER

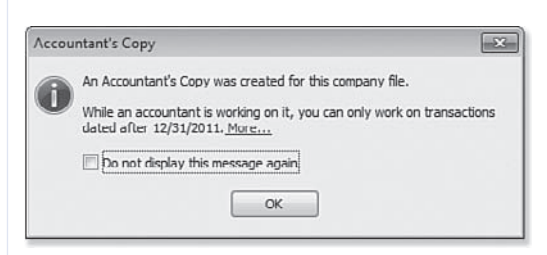

#### **Figure 16.8**

QuickBooks' message when you open the data file indicating that your accountant's changes are pending.

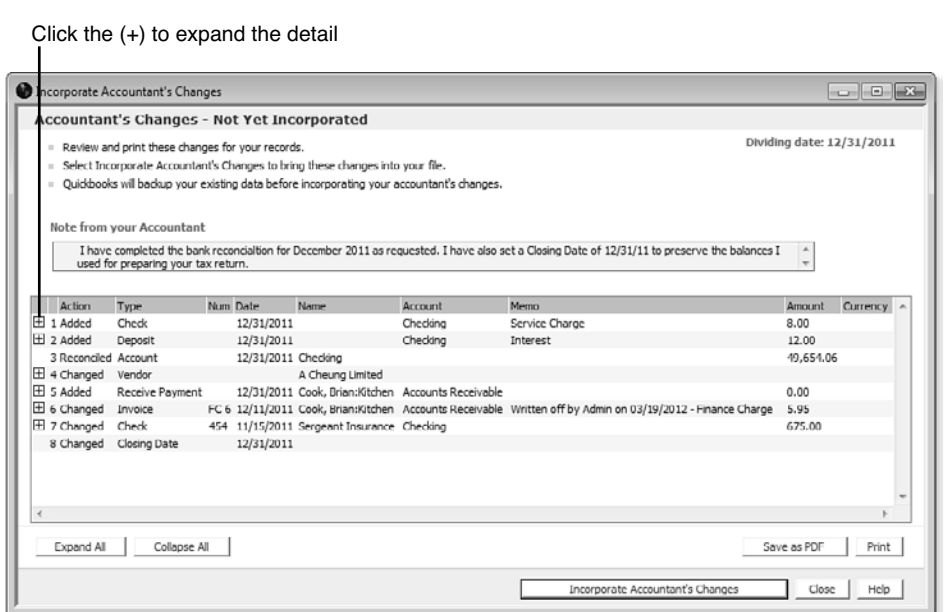

#### **Figure 16.9**

View the accountant's changes and notes before they are incorporated into your data.

- **3.** Click the + (plus sign) in front of a transaction to see more details about that specific transaction, or click Expand All to see the details of all the transactions.
- **4.** Click Save as PDF or Print to save the details for your future reference.
- **5.** Click the Incorporate Accountant's Changes button when you have finished reviewing the changes.
- **6.** The Accountant Import dialog box opens, instructing you to close any open QuickBooks windows. Click OK.
- **7.** The Save Backup Copy dialog box opens, indicating that you must first make a backup of your data before the import. In the Save In drop-down menu select a location to save the backup file and in the File Name field, type a name if you don't want to accept the default name provided.
- **8.** If a message displays about backing up your data to the same location as your data, read the message and select Change Location or Use This Location.
- **9.** Click OK to close the message that informs you where the backup was stored. QuickBooks displays a progress indicator while it is incorporating the changes. When it's finished, the Accountant's Changes Incorporated dialog box displays.
- **10.** Click OK in the QuickBooks Information dialog box, which informs you about the PDF file of the changes that QuickBooks created and stored in the same location as your company file.
- **11.** Click OK to close the message that your accountant has been notified that you have imported the changes.
- **12.** Click Print or Save As PDF to store a copy of the changes in addition to the PDF created in step 11.
- **13.** Click Close to close the Incorporate Accountant's Changes dialog box.

The changes made by your accountant are now incorporated into your file.

#### Method 2: Importing Changes From the Transfer File

Use this method if the accountant provided you with a file with an extension of .QBY. She might have provided it to you via an email attachment or brought it by your office on a flash drive or other removable device.

To import changes from the transfer file, follow these steps:

- **1.** With your QuickBooks data file open, verify that the title bar indicates that the accountant's changes are pending (refer to Figure 16.5 ). If the Accountant's Copy message displays, click OK to close.
- **2.** Click File, Accountant's Copy, Import Accountant's Changes From File menu option.
- **3.** Browse to the location where you stored the .QBY Accountant's Copy (import file) your accountant sent you.
- **4.** Select the file and click Open. The Incorporate Accountant's Changes dialog box opens, enabling you to view the details of the changes to be imported (refer to Figure 16.9 ).
- **5.** Click the + (plus sign) in front of a transaction to see more details about that specific transaction, or click Expand All to see the details of all the transactions.
- **6.** Click Print or Save As PDF to save the details for your future reference.
- **7.** Click the Incorporate Accountant's Changes button when you have finished reviewing the changes.

16

CHAPTER

- **9.** The Save Backup Copy dialog box opens, indicating that you must first make a backup of your data before the import. In the Save In drop-down menu select a location to save the backup file and in the File Name field, type a name if you don't want to accept the default name provided. Click Save.
- **10.** Click OK to close the message that informs you where the backup was stored. QuickBooks displays a progressive message that it is incorporating the changes. When it's finished, the Accountant's Changes Incorporated dialog box displays.
- **11.** Click OK to the QuickBooks Information dialog box about the PDF file of the changes that was created and stored in the same location as your company file.
- **12.** Click Close after viewing the Accountant's Changes Incorporated dialog box. Optionally, click Print or Save As PDF to store a copy of the changes in addition to the PDF created in step 11.
- **13.** Click Close to close the Incorporate Accountant's Changes dialog box.

### Set a Closing Date

dows. Click OK.

When the accountant's changes are imported, the dividing date and all the restrictions associated with it are removed. The accountant can include with his changes a closing date that transfers to your file so you do not inadvertently add, delete, or modify transactions prior to the closing date. If a closing date was set, you will see the details in the Incorporate Accountant's Changes report you view prior to importing the changes.

If your accountant did not send back a closing date and password, I recommend that you set a closing date the same as the dividing date to protect the accountant's work.

To set a closing date for your file, follow these steps:

- **1.** Log in as the Admin user and from the menu bar, select Company, Set Closing Date.
- **2.** The Preferences dialog box displays. Click the Set Date/Password button. The Set Closing Date and Password dialog box displays.
- **3.** Select a closing date, typically the same date used for the dividing date.
- **4.** Optionally select the Exclude Estimates, Sales Orders, and Purchase Orders from Closing Data Restrictions checkbox as shown in Figure 16.10 .
- **5.** Enter an optional password (recommended).
- **6.** Click OK to accept the closing date and optional closing date password.

**CHAPTER** 

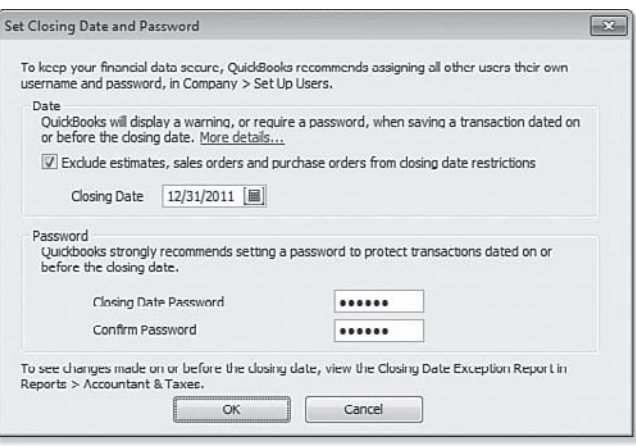

#### **Figure 16.10**

Setting a closing date will help protect the work done by the accountant.

### Setting Employee Security

To be certain the Closing Date control is managed properly, review all users for their specific rights for changing transactions prior to a closing date.

- **1.** From the menu bar, select Company, Set Up Users and Passwords, Set Up Users. (This is the menu path for QuickBooks Pro, Premier, or Accountant; QuickBooks Enterprise Solutions has more robust security setting options not discussed in detail in this book.)
- **2.** To view existing security by user, from the User List dialog box opened in the previous step, select the user with your cursor and click the View User button.

The View User Access dialog box opens, as shown in Figure 16.11 . Any user who should not have rights to change closed period transactions should have an "N" appearing in the last menu option in the Create column.

- **3.** If after reviewing the access for each employee, you need to edit this setting for an employee, click Leave to close the View User Access dialog box.
- **4.** You are returned to the User List dialog box. With your cursor, select the employee and click Edit User.
- **5.** The Access for User dialog box opens. Choose the Selected Areas option and click Continue through the screens until you reach page 9 of 10, as shown in Figure 16.12 . Click Next (page 10 of 10) to see a summary of the employee's security settings or Finish to return to the User List dialog box.
- **6.** Click Close.

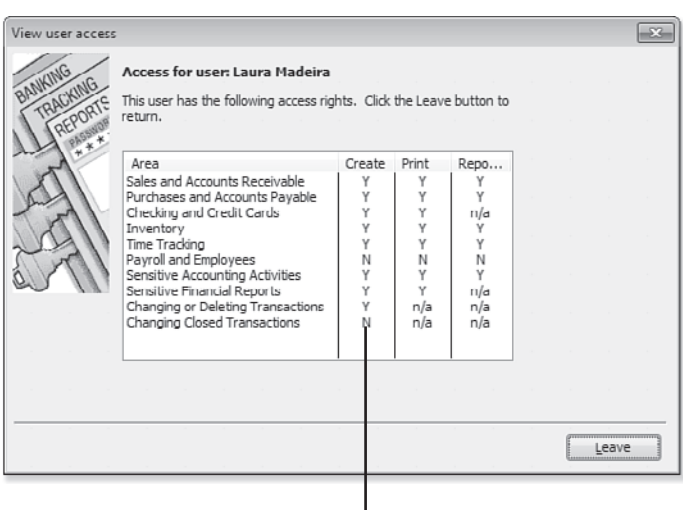

Should be "N" if you do not want the user to change closed period transactions.

#### **Figure 16.11**

You can easily view the user's access rights from one summary window.

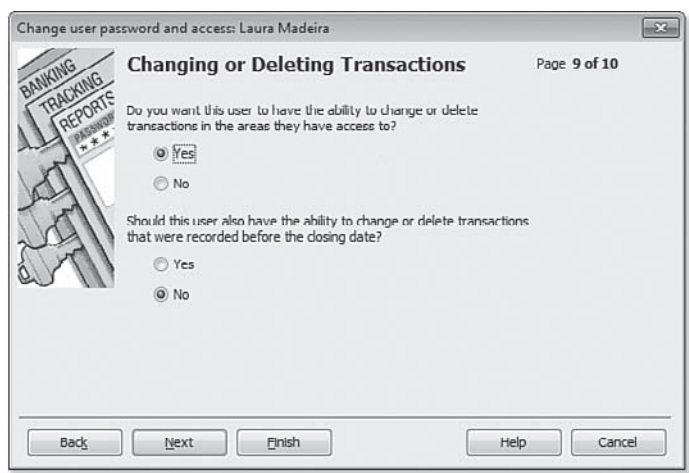

#### **Figure 16.12**

On the second option, select to prevent the user from changing transactions in closed periods.

### [Canceling an Accountant's Copy](#page--1-1)

It is possible for you to cancel an accountant's copy of your data if necessary. Be sure to discuss this action with your accountant before you make this change. The following are some reasons you might need to cancel the accountant's changes:

- Your accountant has delayed the review of your file.
- You have found corrections you would like to make prior to the dividing date.
- You cannot modify nonposting documents (purchase orders, sales orders, and estimates) dated prior to the dividing date.
- Your accountant needs to work in your file without any transaction restrictions, making an appointment to come to your office to work or perform the work remotely via the Internet.

Before canceling or removing restrictions on your data file, discuss this option with your accountant. After the Accountant's Copy is canceled, your accountant's changes file cannot be imported into your data file.

To remove the restrictions placed on your file by an Accountant's Copy, select File, Accountant's Copy, Remove Restrictions from the menu bar. The Remove Restrictions dialog box displays, warning you that your accountant will no longer be able to import her changes back into your file, as shown in Figure 16.13.

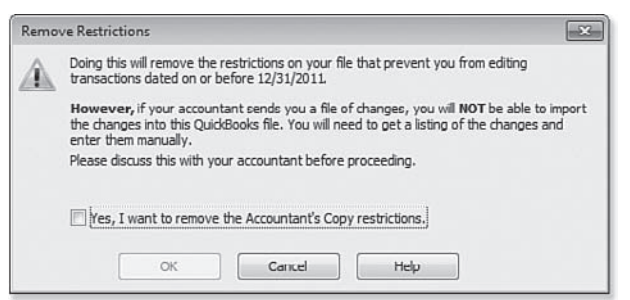

#### **Figure 16.13**

The Remove Restrictions warning displays when you cancel an Accountant's Copy file.

After you remove the restriction from the file, no more data restrictions are imposed by the dividing date, and the top bar of your data file no longer displays the Accountant's Changes Pending message.

## [Data Sharing for the Accountant](#page--1-0)

Earlier, Table 16.1 listed the types of QuickBooks files with which business owners and accountants have the options of working. This section discusses the options from the perspective of the accountant.

As the accountant, you will want to review the variety of file types and the pros and cons of using each file type for sharing data with your client.

➥ *For more information, see "QuickBooks File Types," p. 518.* 

## **tip**

 QuickBooks Accountant 2012 and Enterprise Accountant 12.0 include the QuickBooks File Manager 2012, as shown in Figure 16.14.

 You can use this tool to open and manage your clients' QuickBooks files quickly and easily from one location. File Manager also makes it easy to identify what year's version and file type your client supplied you with.

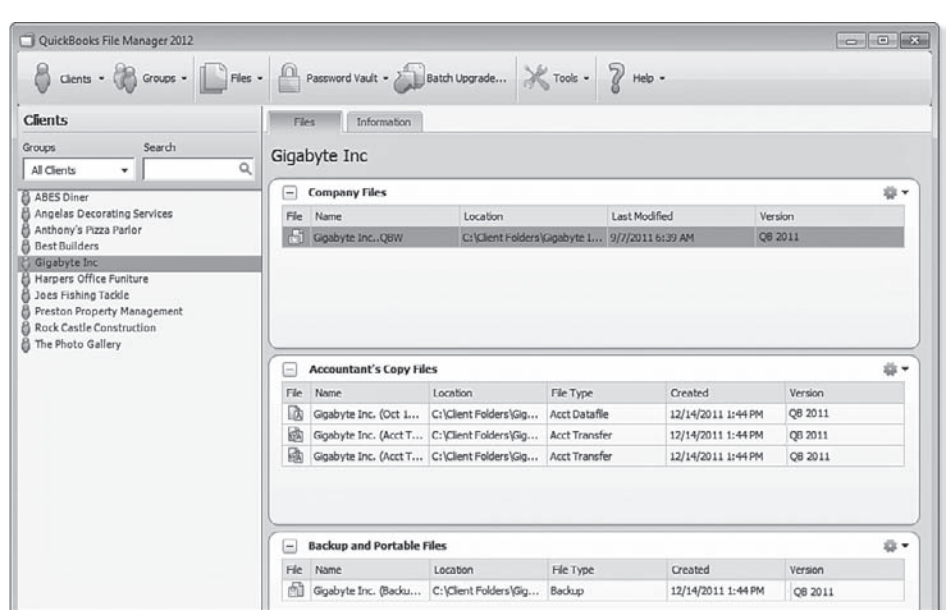

#### **Figure 16.14**

 QuickBooks Accountant software includes the File Manager, which helps accountants manage multiple client files.

### [Creating an External Accountant User Type](#page--1-1)

When you work in a client's file, request that the client create a username specific for you and assign that username the External Accountant type as shown in Figure 16.15 . Benefits and controls available when working in a client's file as the External Accountant user type include:

- Ability to separate the changes you make in the data file from the changes your client makes.
- Option to use the Client Data Review feature efficiently. For more information, see "Client Data Review," p. 601.
- Access all areas of QuickBooks except creating new users or viewing sensitive customer credit card numbers.

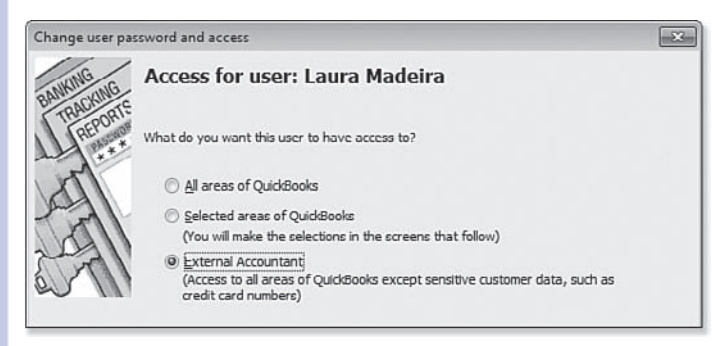

#### **Figure 16.15**

Ask your client to create an External Accountant user type for you as the company accountant.

To create this unique type of user, you must be logged into the data file as the Admin user and you or the client must create the new user *before* the client creates the Accountant's Copy file for your use.

You will then use this new login when you begin working with the client's data file.

### [Preparing Your Client for Data Exchange](#page--1-1)

As an accounting professional, you probably will be able to choose the method you and your client use to share the data. However, you might not be able to control the condition in which you receive the file. I am speaking specifically of accounting accuracy. Some accounting professionals don't worry much about this until they receive the data file; others might want their client to take certain steps to ensure the accuracy of the data before beginning the review. Encourage your clients to review specific chapters in this book to help better prepare their file for your review, making your review time more profitable!

Ask your client to review the following in her file before sharing the data with you:

- Accuracy of her bank balances
- **The open customer invoices in Accounts Receivable**
- $\blacksquare$  The unpaid vendor bills in Accounts Payable

CHAPTER

Other critical numbers to review are usually easier to reconcile by asking for documents from banks, such as a bank loan payoff statement, or comparing the business financials with filed payroll returns.

After your client has reviewed the information and provided the documents you requested, you are ready to choose a method for sharing the data with your client.

### [Receiving an Accountant's Copy File](#page--1-0)

After reviewing the advantages or limitations of each file type in the section titled "QuickBooks File Types," you can see that the most effective method is the QuickBooks Accountant's Copy file feature. Using this file type, your clients can continue their day-today accounting tasks, and from the convenience of your office you can review and make needed changes to their data, later importing these changes into the file they have been using.

Discuss the following with your clients before they prepare an Accountant's Copy of their QuickBooks data:

- The Dividing Date selected. As their accounting professional, communicate what date this should be.
- $\blacksquare$  How current are the bank reconciliations in the data file? In the Accountant's Copy, your bank reconciliation work is returned to the client only for statement dates on or before the dividing date. Additionally, the client can only mark as cleared items dated after the Dividing Date.
- Verify that the user settings in the data file include restrictions for editing or modifying transactions prior to the closing date. This step is optional, but when you are working in the Accountant's Copy file, you can send back the closing date with your changes.
- **If** Instruct them *not* to cancel or remove restrictions on the Accountant's Changes Pending file without first consulting you.
- **Discuss the options for sending this file to you. Owners have** these options:
	- Send you an encrypted copy of their data via Intuit's secure Accountant's Copy File Transfer service, a free service to your client. Accounting professionals pay a nominal fee (free if you are a QuickBooks ProAdvisor). Be sure your client knows the email address where you would like to be notified.
	- Attach the saved file to an email.
	- Copy it to a storage device, such as a USB drive or CD.

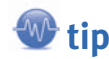

 If you are using QuickBooks Premier Accountant 2012 or QuickBooks Enterprise Solutions Accountant 12.0, you can convert your client's QuickBooks 2011 or newer Accountant's Copy file (.QBX file extension); work with it in your Premier Accountant 2012 or Enterprise Solutions Accountant 12.0; and return it to your client to import back into their QuickBooks 2011 or 2012 version! This feature is available only with the Accountant's Copy file-sharing feature and does not apply to other file types.

 QuickBooks Premier can open a Pro or Premier industry-specific edition, and when the file is returned to the client, she will be able to work again with the file in their product edition.

 When you open Pro or any of the Premier industry-specific editions with QuickBooks Enterprise Solutions the file is converted to an Enterprise edition and cannot be opened again in a Pro or Premier product.

16

**CHAPTER** 

### Method 1: Receiving Accountant's Copy from Client via Web

If your client chooses the Intuit's Accountant's Copy File Transfer secure server to get the data to you, you are notified at the email address the client provides in the transfer process, and you are directed to a secure site to download your client's file. This service offers your client simplicity in getting the data to you while aiding in the encrypted security of the transfer of sensitive data over the Internet. Downloads are only available for 30 days, so don't delay!

After downloading the file, follow the instructions in the next section for opening and converting the Transfer File (.QBX file extension) to an Accountant's Copy file (.QBA file extension).

### Method 2: Receiving Accountant's Copy from Client via File

Have your client follow the steps to create and send you the Accountant's Copy file of the data as outlined in the section, "Create an Accountant's Copy of Your Data."

To work with your client's Accountant's Copy (.QBX) file type your client sent you or that you downloaded, follow these steps:

 **1.** From the menu bar, select File, Accountant's Copy, Open & Convert Transfer File. The Open and Convert Accountant's Copy Transfer File dialog box displays, as shown in Figure 16.16 . This summary provides you with an overview of the workflow when using an Accountant's Copy of your client's data.

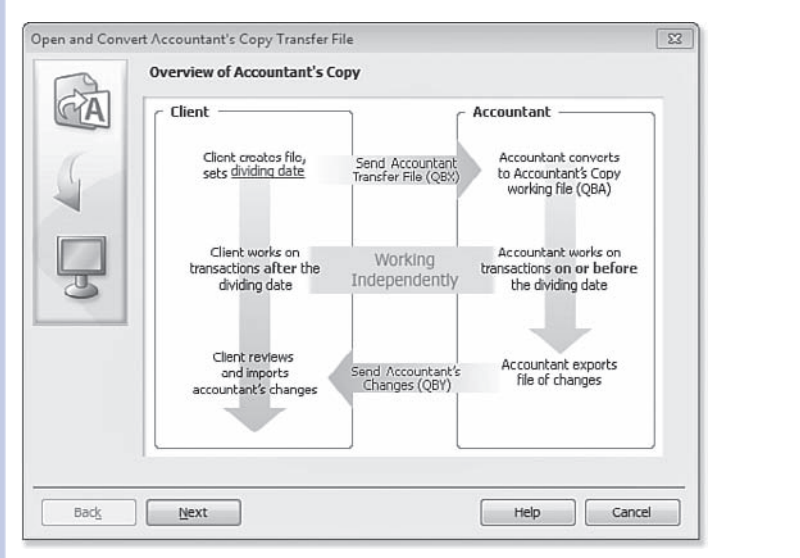

#### **Figure 16.16**

Overview of the Accountant's Copy workflow when working with your client's data.

 **2.** Click Next. The Open Accountant's Copy Transfer File dialog box displays. This provides details on what tasks you can and cannot do when working with an Accountant's Copy. See Figure 16.17 . Click Next.

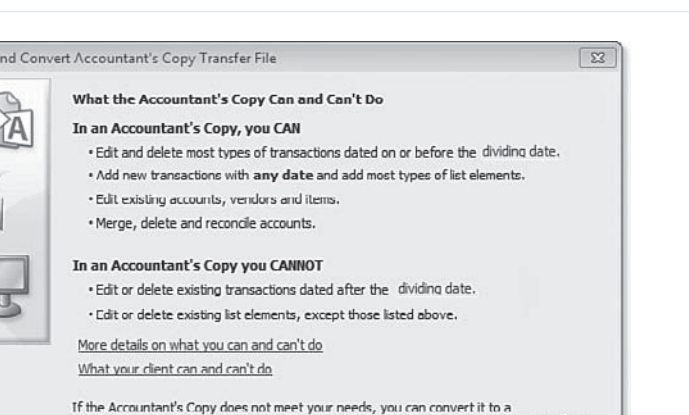

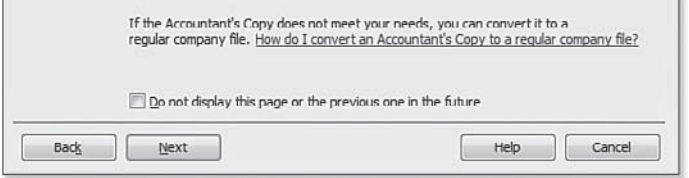

#### **Figure 16.17**

Open a

 $\sqrt{2}$ 

Ļ

Review a summary of the tasks you can and cannot do when working with an Accountant's Copy file.

- **3.** Browse to the location that you stored your client's QuickBooks transfer file. Select the fle and click Open. If it's displayed, click OK to the message that you have chosen an Accountant's Copy transfer file.
- **4.** In the Save Accountant's Copy dialog box, select a location and name for the new file. I usually put the accounting period being reviewed in the name, such as <Company Name\_YE\_12\_31\_11.QBA>. Click Save and QuickBooks prompts you with a message that the conversion is taking place.
- **5.** If you have not previously disabled this warning, the message that indicates you are opening an Accountant's Copy appears and shows you the dividing date that was chosen by your client, as shown in Figure 16.18 . Click OK to close.

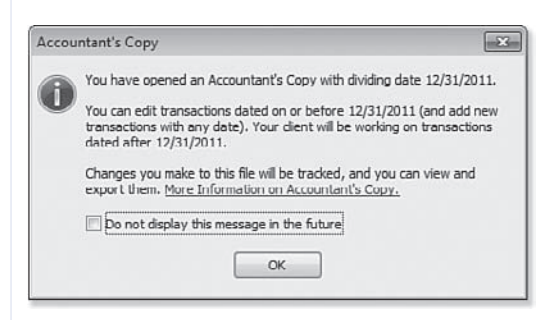

#### **Figure 16.18**

 QuickBooks notification that you are opening an Accountant's Copy file and provides details of the selected dividing date.

Your QuickBooks Accountant title bar will show that you are working with an Accountant's Copy and what the dividing date for that file is (see Figure 16.19 ).

![](_page_26_Picture_124.jpeg)

#### **Figure 16.19**

 You can be certain you are working in the correct file by looking at the title bar of your Accountant's Copy .QBA file.

As the company's accounting professional, you can now review, add, and edit the data file and be secure that your client cannot modify the balances prior to the dividing date that was set, all while the client continues her day-to-day accounting tasks.

#### Reinstate Warnings

 If you do not see some of the dialog boxes mentioned in this chapter, a user might have selected the Do Not Display This Message (or Page, and so on, depending on which dialog box is open), causing future users not to see these messages.

To turn these one-time messages back on, log into the file as the user and follow these steps:

- **1.** From the menu bar, select Edit, Preferences. In the dialog box that displays, select General on the left side.
- **2.** Click the My Preferences tab.
- **3.** Place a checkmark in the Bring Back All One-Time Messages box and click OK.

 I often do this task in my client's file (prior to making an Accountant's Copy), especially if I have found errors that might have been prevented if the user had heeded the warning of a previously dismissed message.

#### [What the Accountant Can Do](#page--1-1)

Recent releases of the QuickBooks software have greatly improved the capabilities you have with an Accountant's Copy of your client's data.

The restrictions invoked by the dividing date set by your client affect your ability to add or edit transactions. If these restrictions prevent you from completing your tasks, you can convert the Accountant's Copy to a working QuickBooks data file (.QBW file extension). However, your changes cannot be imported into your client's file.

![](_page_26_Picture_16.jpeg)

➥ *For more information, see "Converting the Accountant's Copy to a Regular Company File," p. 549.* 

CHAPTER

The Accountant's Copy provides a unique feature that will help you to determine whether your changes will be sent back to the client's file. Any field that is colored beige will transfer back to your client. If the field is white, you might be able to modify it for your own purposes, but the change will not be sent back to your client.

For example, if part of your correction to your client's file was to modify an existing list item, only the fields identified in Figure 16.20would be sent back to your client's data file. All other fields can be modified for your purposes, but would not transfer back to your client's file. If you and your client make changes to details on the same item, your changes will override the client's when the changes are imported.

![](_page_27_Picture_97.jpeg)

Will transfer to client's file

Will not transfer to client's file

#### **Figure 16.20**

 When adding or modifying details in the Accountant's Copy, any fields shaded beige (non-white) will be sent back to your client's file.

The following sections describe more specifically what you, the accountant, can do (with noted limitations) while working in the Accountant's Copy of your client's file.

### Accounting Activities

Recent versions of QuickBooks enhance the accounting activities you can do with the client's data when sharing an Accountant's Copy file type:

 • **Reconcile the bank statements for dates prior to the Dividing Date**— You can create and edit transactions necessary to perform the bank reconciliation. Additionally, your changes to a reconciled item will also be sent back to the client.

 Your client can reconcile the bank account when the statement date and all cleared transactions are dated after the selected dividing date. However, if you *also* reconcile this account, her bank reconciliation work will be rolled back to the transactions cleared status as of the time the Accountant's Copy was created.

- **Set 1099 account mappings—You can assign the proper chart of account to the Federal Form** 1099 box-Misc Income.
- **Reconcile the bank statements for dates after the Dividing Date** You can do this if it helps your review. However, these reconciliations will not be sent back to the client's data. Any transactions added will be sent back to the client.
- **Set tax-line mappings** Used to assign the tax form line to a chart of accounts. Use this feature if you are integrating the QuickBooks data with Intuit's tax preparation software ProSeries or Lacerte.

### QuickBooks Lists

Also enhanced with recent QuickBooks releases is your ability to manage your client's list items when performing data corrections:

- **Chart of Accounts**—No restrictions, including the ability to merge charts of account list items. For more information, see "Merging Duplicated Accounts," p. 96.
- **List Items** In general you can add, edit, delete, and inactivate list items you create in the Accountant's Copy.
- **Items List**—For lists with items dated before the dividing date, you can edit the Item Name/ Number, Subitem, Expense Account, Tax Code, and Income Account and also make the item inactive. Note: If you and your client both make changes to the same item, the accountant's changes will override that of the client when the changes are imported.
- **Customer, Other Names List** Add a new Name or edit the Name field or make the name inactive.
- **Vendor** Add a new vendor or edit the Name, Tax ID, and identify vendor as an eligible to receive a 1099-Misc. Income form at year-end. Additionally you can assign up to three general ledger accounts on the Account Prefill tab. Your changes will override the same information in the client's file when imported.
- **Employee List** Add a new employee or edit the Name and Social Security fields only.
- **Class List, Fixed Asset Item** The ability to merge class list items. Additionally, you can add a new list item or edit the Name, assign Subclass of field, or make the class inactive.
- **Sales Tax Code—Add a new sales tax code or edit the Name, Tax Agency, and make the item** inactive. New sales tax items can be created, but the tax rate assigned will not transfer to the client's file.

### **Transactions**

Generally, you can add any transaction type before or after the dividing date with the following limitations on editing, voiding, or deleting:

- **Bills and checks—Add these types of transactions with dates before or after the dividing date.** Edit, void, or delete limited to those dated before the dividing date.
- **Vendor credits** Add these types of transactions with dates before or after the dividing date. Edit, void, or delete limited to those dated before the dividing date.
- **Item receipts—Add or delete, but you will be unable to edit or void before and after the dividing** date.
- **Bill payments by credit card** Add or delete, but you will not be able to edit or void before and after the dividing date.
- **Inventory quantity/value adjustments** Add or delete, but you will not be able to edit or void before and after the dividing date.
- **Customer payments** Add or delete, but you will not be able to edit or void before and after the dividing date.

#### [What the Accountant Cannot Do](#page--1-0)

Here is what you, the accountant, *cannot do* while working in the Accountant's Copy of your client's file:

- Add or modify payroll transactions.
- Add or modify nonposting transactions, such as estimates, sales orders, or purchase orders.
- Add or modify transfers of funds between accounts. Although you cannot use the transfer transaction, you can create the same effect on the accounts with a journal entry or deposit form.
- Add or modify the build assembly transaction.
- Add or modify the sales tax payment transaction.

Although you cannot make changes to these types of transactions in your client's file with an Accountant's Copy file type, you can conveniently make these changes in the client's file using Remote Access like Webex, LogMeIn, GoToMyPC, or others.

### [Returning the Accountant's Copy Change](#page--1-0)  File to the Client

One of the most important features of using the Accountant's Copy to share your client's data is that when your changes are complete, you can send back an updated file for your client to import into her file.

## **note**

 If you are working with a client's Accountant's Copy file created from a QuickBooks 2011 version, you can open the file with your QuickBooks Accountant 2012 and return the data to the client in their original QuickBooks 2011 version.

### Set a Closing Date

When your client imports the changes you have made to the Accountant's Copy of her file, the dividing date restrictions are removed. If you do not want the client to add or edit transactions prior to the dividing date, make sure you also set a closing date prior to exporting the data for the client.

To set a closing date while working in the Accountant's Copy of your client's data, follow these steps:

- **1.** Log into the client's Accountant's Copy file. From the menu bar, select Company, Set Closing Date.
- **2.** The Company Preference dialog box displays. Click the Set Date/Password button. The Set Closing Date and Password dialog box displays.
- **3.** Enter an optional password and a closing date—typically the same date that was used for the dividing date.
- **4.** Click OK to accept the closing date and optional closing date password.

The closing date will transfer back to the client's file and the client will not be asked to set the closing date. The fact that a closing date was set is included in the information the client previews before incorporating the accountant's changes.

![](_page_30_Picture_10.jpeg)

 If you do not set a closing date as part of your changes, when the client incorporates the changes file, a message will display asking if she wants to set a closing date.

If you want your client to have the ability to modify your changes, you might not need to set a closing date for the file.

Review the details of setting a closing date and reviewing each employee's access rights to changing transactions prior to the closing date.

![](_page_30_Picture_14.jpeg)

➥ *For more information, see "Setting Employee Security," p. 534.* 

### Method 1: Send Changes to Client via Web

Using the Send Changes method is the simplest for your client to import. This service is included with a QuickBooks ProAdvisor membership or is available for a nominal annual fee. No fee is charged to the client to accept this file from you.

To return the corrected file to your client after you make all your changes, follow these steps:

- **1.** From the menu bar, select File, Accountant's Copy, View/Export Changes for Client. The View/ Export Changes for Client dialog box displays, as shown in Figure 16.21 .
- **2.** Review your changes and add an optional note for your client.
- **3.** If you need to make additional changes or edit the changes you have made to the file, click the X in the top-right corner.
- **4.** If your changes are complete, click Send Changes to Client. The Send Accountant's Changes dialog box displays as shown in Figure 16.22 .

CHAPTER

![](_page_31_Picture_36.jpeg)

#### **Figure 16.21**

 The View/Export Changes for Client dialog box, where you can review your changes and include a note for your client.

![](_page_31_Picture_37.jpeg)

#### **Figure 16.22**

Your client will receive an email with instructions of how to incorporate your changes.

- **5.** Enter your client's email address, your name, and your email address.
- **6.** Click Send.

Intuit will send you an email notifying you that the file was uploaded to the Intuit Accountant's Copy File Transfer secure server. Your client will also receive an email notifying her that the file is available for downloading for 30 days. Encourage your client to follow the instructions in the email to easily incorporate your changes into her data file.

#### Method 2: Send Changes to Client via File

## **A** note

 If you have already exported these changes for the client, a message will display informing you that if your client has already imported the previously exported changes file, she will not be able to import these changes. Click OK if you still want to export the changes.

You might also choose to send the Changes File to the client via a file you can attach to an email or store on a flash drive or other storage device. This method requires more effort on the part of your customers. They must access the file, save it to their computer, and then import the changes into QuickBooks. Consider using the first method of sending the file via the Web, which does not require as many steps.

To create the Changes File (.QBY extension) to give to your client, follow these steps:

- **1.** From the menu bar, select File, Accountant's Copy, View/Export Changes for Client. The View/ Export Changes for Client dialog box displays (see Figure 16.21 ).
- **2.** Review your changes and optionally add a note for your client.
- **3.** If you need to make additional changes or edit the changes you have made to the file, click the X in the top-right corner.
- **4.** If your changes are complete, click Create Change File. The Save Accountant Changes File to dialog box displays.
- **5.** Browse to the location where you want to save the file and optionally edit the filename to be saved. QuickBooks creates a file with .QBY extension.
- **6.** If you have already exported these changes for the client, you will see the message informing you that if your client has already imported the previously exported changes file, she will not be able to import these changes. Click OK if you still want to export the changes.
- **7.** Click Save. A message displays, letting you know the file was successfully created.
- **8.** Click OK to close the message. QuickBooks returns you to the .QBA file.

To complete the process, simply give this newly created .QBY (Accountant's Copy import file) back to the client. You can copy it to a removable storage device or attach it to an email.

Instruct your client to follow the steps listed in the section, "Method 2: Importing Changes from the Transfer File," p. 532. Your client will be able to review your changes in detail before accepting or incorporating the changes into her file.

### QuickBooks Remote Access for Accountants

If, as the accountant, you would like to take more control over the import of your changes into your client's file as well as setting the closing date, you might want to consider using a remote access program to log in to your client's file through the Internet.

QuickBooks partners with WebEx to bring you a solution that makes it easy to work remotely in your file or your clients' files. You can use this option if you need to make data changes that are not allowed in an Accountant's Copy. For example, making changes to payroll transactions. You can also use this tool to perform the import of your changes into your client's data file.

I find working in the remote environment a perfect choice for simplifying the entire process for clients. For more information, select Accountant, Remote Access from the menu bar in QuickBooks Accountant or QuickBooks Enterprise Accountant.

### [What to Request from the Client When the Import Is Complete](#page--1-0)

Clients can import your changes with simple, easy-to-follow instructions if you used the Send Changes to Client method. However, you might want to request a few items from the client after the import to be sure the process was completed successfully:

- **Trial Balance** You should review the Trial Balance report as of the dividing date to compare with the same information from your copy of the client's file. From the menu bar, select Reports, Accountant, Trial Balance. Be sure to mention to the client the prepare the report in accrual or cash basis. They may have one or the other as the default setup in their file.
- **Closing Date—If you want to verify that the closing date was incorporated with your changes,** instruct your client to select Company, Set Closing Date from the menu bar. Doing so opens the Company Preference tab for Accounting Preferences. Have your client verify the closing date (or any date at all). Refer to Figure 16.10 .
- **User Security Rights** Verify with your client the access rights each employee has for changing transactions dated prior to the closing date. Instruct your client to select Company, Set Up Users and Passwords, Set Up Users from the menu bar. In the User List dialog box that opens, select the employee and the View User tab on the right. A "Y" in the Changing Closed Transactions permission allows that user to add or edit transactions dated prior to the closing date. If a closing date password was set, the user will have to type that password first. A creative password that I have used is "call laura," prompting the client to call me first before making the change!

#### [Converting the Accountant's Copy to a Regular Company File](#page--1-0)

What can you do if, after beginning to work in the Accountant's Copy, you determine some of the changes that need to be made cannot be accommodated with this file type? You can convert the client's Accountant's Copy (.QBX) file type to a regular QuickBooks (.QBW) file type following these steps.

From the menu bar, choose File, Accountant's Copy, Convert Accountant's Copy to Company File/ QBW. A message displays, recommending that you contact your client to discuss this change.

You have to make the following decisions:

- Have the client manually repeat your changes in her file.
- If the client is going to use your file, the client must stop working in the file she has.

QuickBooks 2012 offers accountants more flexibility than in prior versions in how you choose to share and work in your client's data. These improvements help make the workflow for you and your client more efficient, making your accounting business more profitable.